## **IMSA 5000-EE** 出厂检验步骤

在连接键盘和显示器后,并打开电源,等待系统正常启动,按如下步骤进行操作和验证。

- **1.** 开机,检查面板上 **LCD** 显示是否正确(不出现 **Dell** 字样及其型号) **Trend Micro**
- **2. BIOS** 启动,会显示:

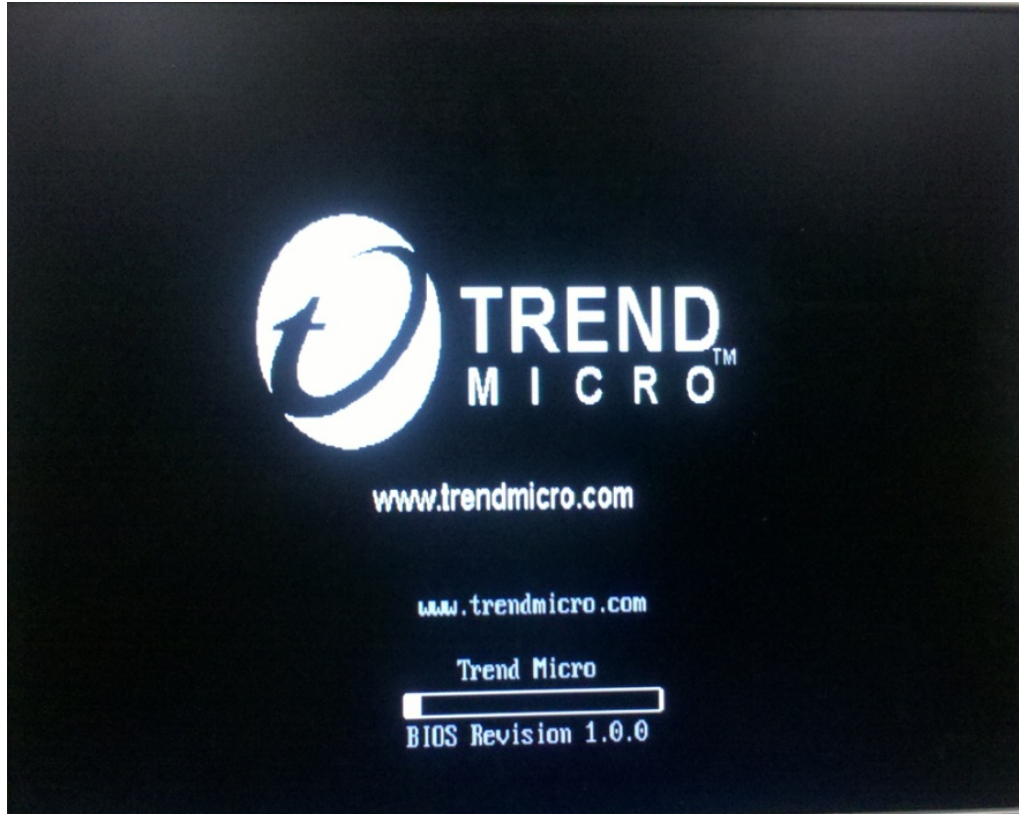

**3.** 用连接 **IMSA5000-EE** 的串口,并登录 登录帐号: root , 密码:imsa5000ee

## **4.** 检查网卡是否正确安装并正确设定

命令 "ifconfig -a", 检查 eth0 的接口 IP 地址是否为 192.168.252.1/255.255.255.0

## **5.** 检查光驱是否正确安装

命令为: **#eject**  光驱应该弹开。

## **6.** 在简单测试环境中检查联通性

- 拓扑: client (pc)  $\rightarrow$  IMSA
	- 6.1 client, 为简单配置的 PC,请将 PC 的 IP 设置为 192.168.252.2,子网掩码为 255.255.255.0。
	- 6.2 用 IE 打开 IMSA 的 web 界面,确认 web 界面能够正常显示。Web 界面的 URL 为:

https://192.168.252.1:8445